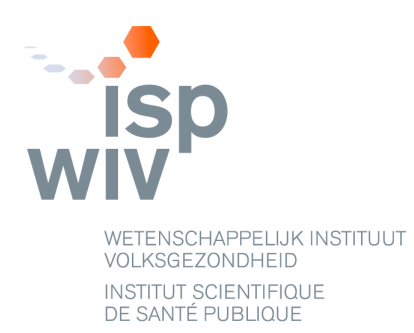

**NSIHWEB 2.0**

# **Handleiding Module Handhygiëne**

**2016**

 **Sylvanus Fonguh [sylvanus.fonguh@wiv-isp.be](mailto:sylvanus.fonguh@wiv-isp.be) Boudewijn Catry [boudewijn.catry@wiv-isp.be](mailto:boudewijn.catry@wiv-isp.be)**

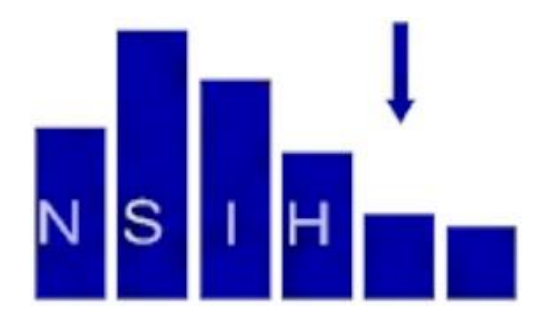

# **INHOUD**

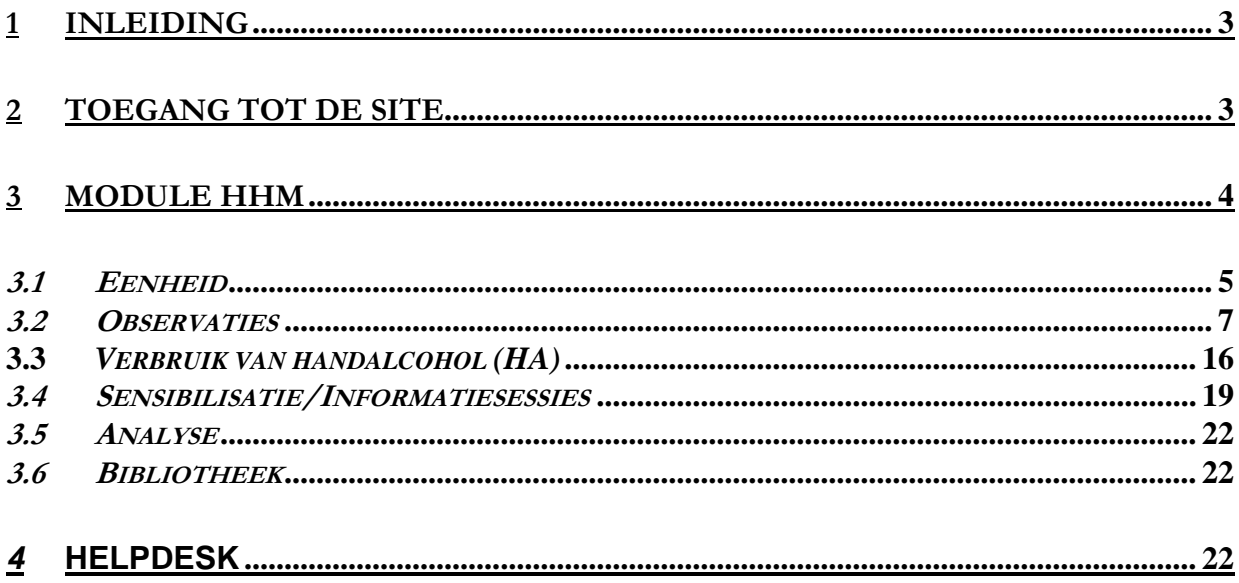

## <span id="page-2-0"></span>**1 Inleiding**

NSIHweb 2.0 bevat op dit moment de module voor de invoering en de analyse van gegevens over handhygiëne en septicemieën evenals de noemers geassocieerd met de twee surveillances. In de toekomst zullen ook alle andere NSIH-surveillances worden geïntegreerd.

Deze nieuwe webapplicatie is ontworpen om de handhygiëne (alsook de andere surveillances) continu en lokaal, buiten de nationale campagnes om, te bevorderen.

U kan de module gebruiken tijdens nationale campagnes voor handhygiëne alsook daarbuiten en dus voor uw eigen lokaal gebruik. Dankzij de applicatie kan aan de ziekenhuizen real time feedback over hun individuele lokale gegevens worden gegeven. Uw ziekenhuis kan zo zijn eigen handhygiëne compliance gegevens opvolgen. Het kan zich dan ook situeren in vergelijking met het nationale gemiddelde, gepubliceerd in het nationaal rapport van de campagnes voor handhygiëne.

Om de werklast van continue compliance te verminderen, is de applicatie compatibel met het gebruik van tablets, waardoor gegevens onmiddellijk kunnen worden ingevoerd.

## <span id="page-2-1"></span>**2 Toegang tot de site**

Dit is de link om toegang te krijgen tot de site NSIHWeb 2.0: [https://nsihweb.wiv-isp.be](https://nsihweb.wiv-isp.be/)

In het venster van de homepage (Fig. 1) wordt u verzocht om uw gebruikersnaam en wachtwoord in te voeren. Klik op 'Log In' en kies vervolgens uw taal door te klikken op 'Verdergaan in het Nederlands'.

Opm.: Als u noch over een login, noch over een wachtwoord beschikt, dan dient u zich vooraf als contactpersoon voor deze surveillance bij het NSIH-team in te schrijven. U vindt het in te vullen en terug te sturen formulier via de link http://www.nsih.be/contact/contact\_nl.asp.

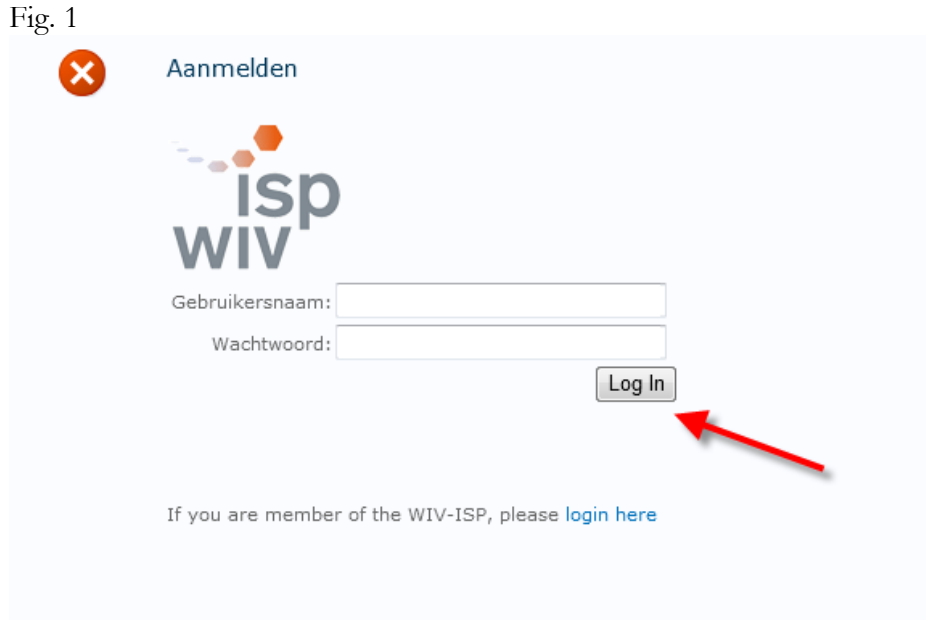

Als u tot meerdere sites toegang heeft, dan vindt u die in de vervolgkeuzelijst (Fig. 2, punt 1).

De allereerste keer dat u in het systeem terechtkomt, dient u de ziekenhuiscode in te voeren waarvoor u uw gegevens wenst in te voeren en op 'Verdergaan' te klikken.

De volgende keer zal het systeem zich meteen met het ziekenhuis verbinden. Als u van ziekenhuis wil veranderen, klikt u op 'Uw NSIH-code' in het linkermenu (Fig. 2, punt 2) of op 'Ander Ziekenhuis' (Fig. 2, punt 3), vervolgens selecteert u een andere ziekenhuiscode in de vervolgkeuzelijst en klikt u op 'Verdergaan'.

Fig. 2

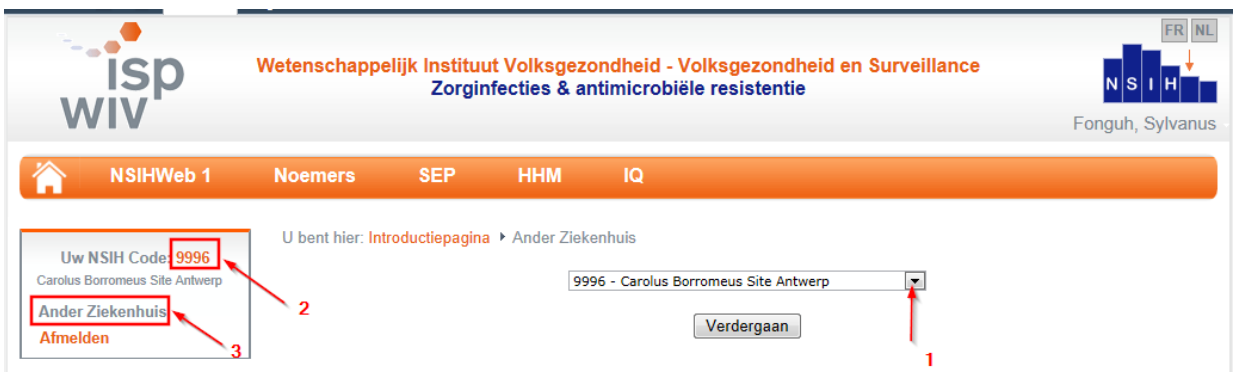

Via het oranje menu (Fig. 3) krijgt u toegang tot alle surveillances.

Link NSIHWeb1: toegang tot de site van de surveillances MRSA, CDIF, AB en hun noemers.

Link Noemers: toegang tot de invoering van de noemers met betrekking tot de modules septicemieën en handhygiëne (gebruik van handalcohol).

Link SEP: toegang tot de invoering en de analyse van gegevens over de septicemieën.

Link HHM: toegang tot de invoering en de analyse van gegevens over handhygiëne.

## Fig. 3

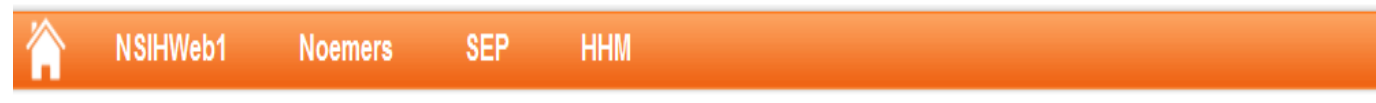

# <span id="page-3-0"></span>**3 Module HHM**

Via de module HHM (klik op de link HHM in de oranje menubalk) kan u de volgende taken vervullen (Fig. 4):

- 1. De identiteitskaart van een eenheid creëren/wijzigen
- 2. De gegevens van observaties en van de basisvereisten (nagels en juwelen) voor de handhygiëne invoeren/wijzigen
- 3. Gegevens over het verbruik van handalcohol en de beschikbaarheid van alcohol invoeren/wijzigen
- 4. De datums voor de sensibilisatie en de gegevens over de informatiesessies invoeren/wijzigen
- 5. De analyse van de gegevens raadplegen/exporteren
- 6. De documenten met betrekking tot uw ziekenhuis raadplegen

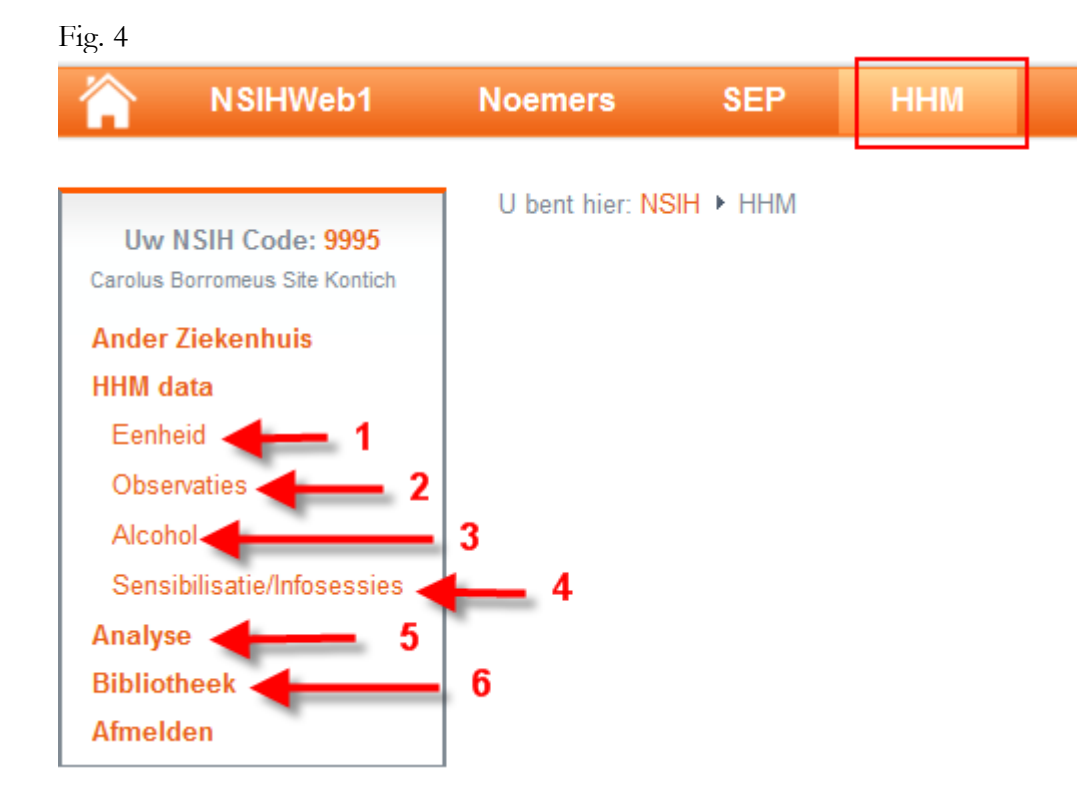

# <span id="page-4-0"></span>**3.1 Eenheid**

Voor elke geobserveerde eenheid moet een identiteitskaart worden aangemaakt alvorens men gegevens van de observaties kan invoeren.

Om een identiteitskaart van een eenheid aan te maken, klikt u op 'Nieuw item toevoegen' onder 'Eenheid' in het linkermenu (Fig. 5).

Fig. 5

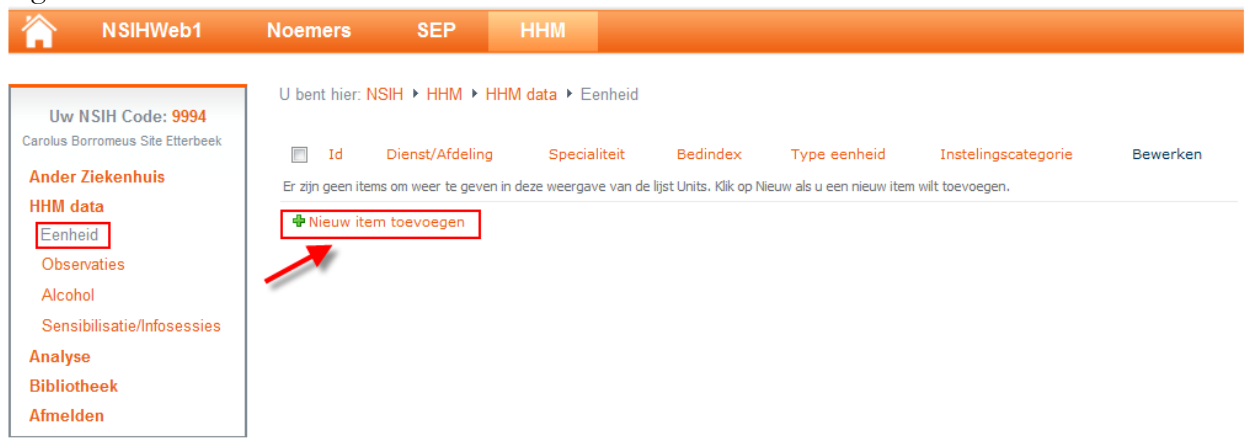

Er gaat een venster open (Fig. 6):

- Selecteer de eenheid waarvoor u observaties wil invoeren in de vervolgkeuzelijst. Als de eenheid niet in de lijst staat, klikt u op 'Dienst/Eenheid toevoegen' (Fig. 7), voert u die in en registreer u de dienst of de eenheid.
- Het veld 'Specialiteit van de dienst' stemt overeen met de specialiteit vertegenwoordigd door het grootste aantal bedden.
- Alle velden met een sterretje zijn verplicht.
- Zodra alles is ingevuld, drukt u op de knop 'Opslaan'.
- De hulpknop (in de linkerhoek onderaan) geeft instructies om de invoering te vergemakkelijken.
- Er kunnen foutmeldingen verschijnen als u foutieve gegevens heeft verstuurd.

OPGELET: wanneer u een testfase wenst die niet in de nationale databank wordt opgenomen, dient u een eenheid < test > te creëren (kleine letters, geen spatie, geen nummering). Enkele deze zullen bij de verwerking van de gegevens uit de databank worden gehaald.

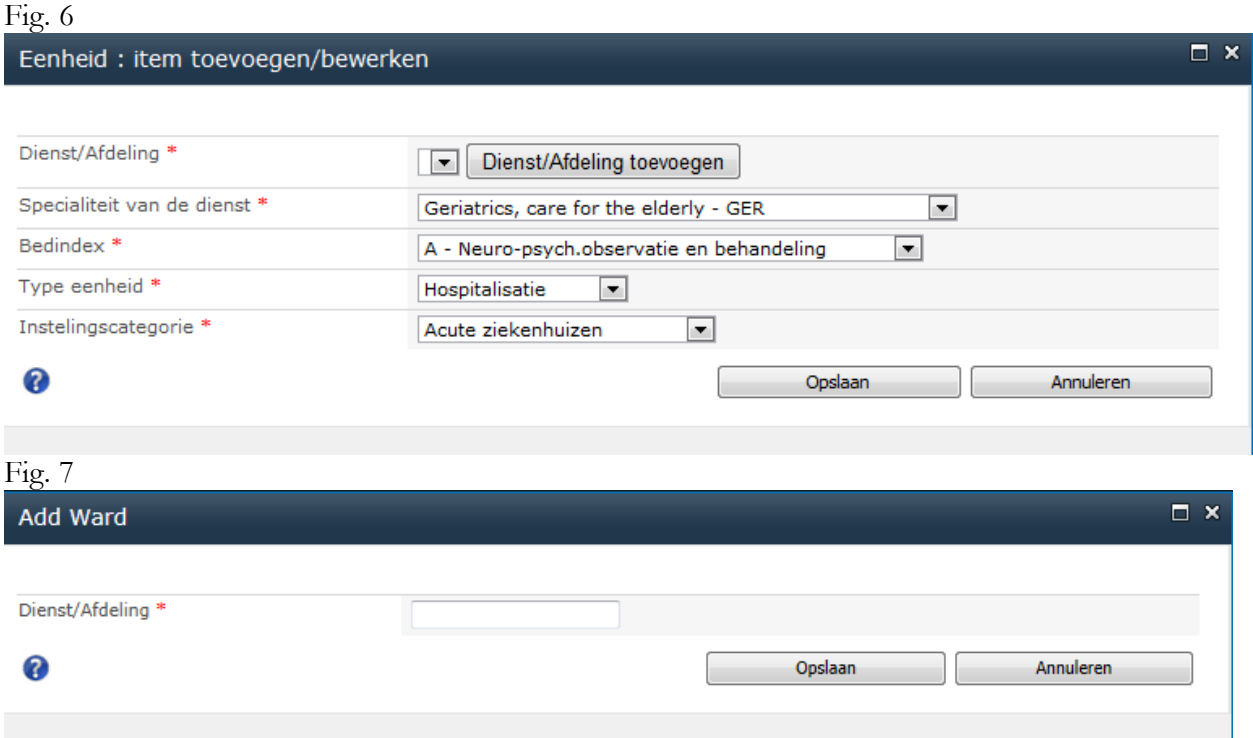

Zodra de eenheid is geregistreerd, keert u terug naar de pagina 'Eenheid' en worden uw gegevens geafficheerd (Fig. 8). U kan de gegevens van de eenheid wijzigen of verwijderen (u kan de eenheden niet verwijderen waarvoor al observaties zijn ingevoerd).

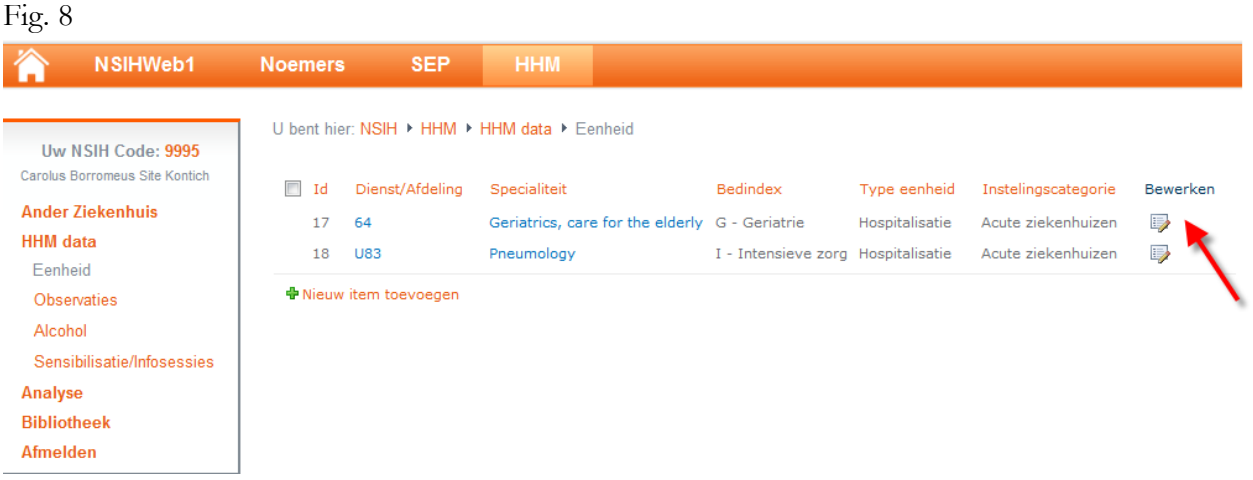

## <span id="page-6-0"></span>**3.2 Observaties**

Twee bijzonderheden van de webmodule:

- Het invoersysteem kan worden gebruikt tijdens of buiten de campagne, voor uw eigen lokaal gebruik. De gegevens vóór en na de sensibilisatie zullen bij de analyse worden gedefinieerd.
- Deze applicatie is compatibel met het gebruik van tablets, wat de onmiddellijke invoering van de gegevens mogelijk maakt. U zal dus de mogelijkheid krijgen om te kiezen tussen 2 soorten formulieren: één voor de invoering via een tablet en één via een observatierooster op papier.

#### **3.2.1 Observatiefiche**

Als uw eenheden zijn ingevoerd, kunt u de gegevens van uw observaties en basisvereisten (nagels en juwelen) voor de handhygiëne invoeren. Hiertoe klikt u op de link 'Observaties' in het linkermenu en creëert u eerst een observatiefiche door te klikken op 'Nieuw item toevoegen' (Fig. 9).

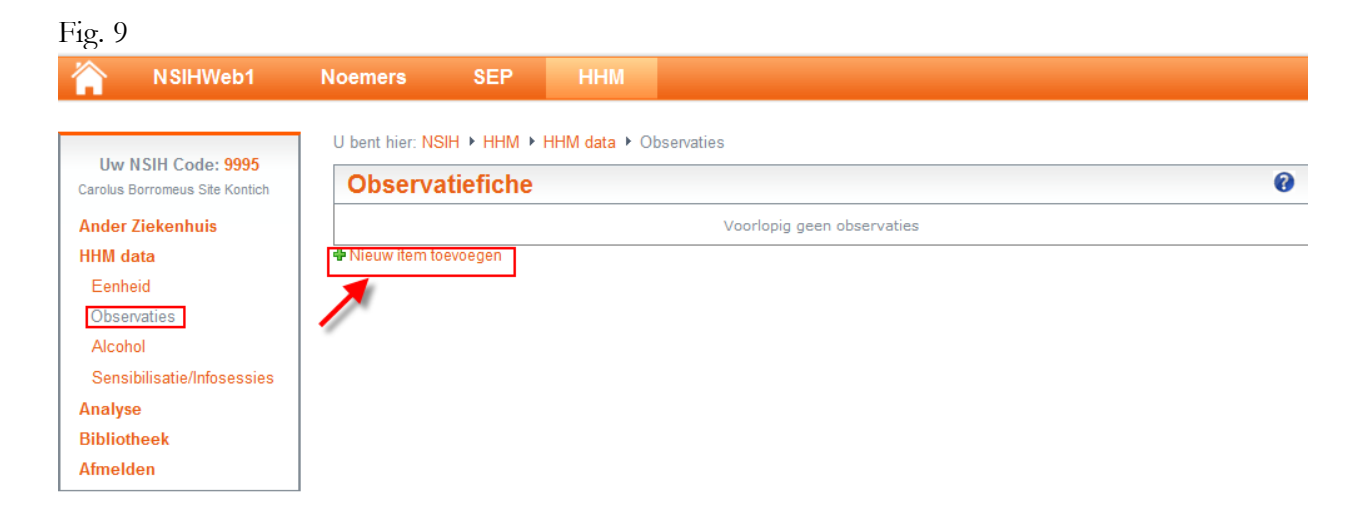

Er gaat een venster open (Fig. 10).

Een observatiefiche wordt gevormd door de observatiegegevens van een observator gedurende een observatieperiode op een specifieke eenheid.

Wanneer u een observatiefiche (Fig. 10) creëert, kiest u:

- De **eenheid**. Als de eenheid waarvoor u observaties wenst in te voeren niet in de vervolgkeuzelijst staat, dan moet u annuleren en eerst deze eenheid toevoegen via de link 'Eenheid' in het linkermenu.
- Het **type observaties**:
	- Observaties + nagels en juwelen met tablet: onmiddellijke invoering van de observatiegegevens via een tablet of pc computer. Een ingevoerd observatierooster stemt overeen met de observatie van een personeelslid gedurende een bepaalde periode en op een specifieke eenheid. Elk geobserveerd personeelslid wordt ook simultaan geobserveerd voor de basisvereisten voor de handhygiëne (nagels, juwelen en mouwen).
	- Observaties met tablet: onmiddellijke invoering van de observatiegegevens via een tablet of pc. Een ingevoerd observatierooster stemt overeen met de observatie van een personeelslid gedurende een bepaalde periode en op een specifieke eenheid, maar bevat niet de basisvereisten handhygiëne.
	- Observaties: cumulatieve cijfers: invoering van observatiegegevens via een observatierooster op papier, waarna de cijfers geaggregeerd kunnen worden ingegeven via een pc (of tablet). Een ingevoerd observatierooster stemt overeen met de observatie van een beroepscategorie gedurende een bepaalde periode en op een specifieke eenheid.
	- Nagels en juwelen (met of zonder tablet): de invoering van de gegevens van enkel de basisvereisten voor de handhygiëne (nagels, juwelen, mouwen) via het rooster op papier of via een tablet als u alleen aan deze optionele module deelneemt. Compliance van ontsmetting gebeurt via deze mogelijkheid niet.
- De **initialen** van de observator, de **datum** en het **tijdstip** van de observatie.
- De velden met een sterretje moeten verplicht worden ingevuld. Als u uw gegevens via een tablet invoert, dan zal het einduur automatisch worden geregistreerd zodra de observator het venster voor de invoering van de observatiegegevens verlaat.
- Zodra u alles heeft ingevuld, slaat u op.
- De hulpknop (in de linkerhoek onderaan) geeft instructies om de invoering te vergemakkelijken.
- Er kunnen foutmeldingen verschijnen als u foutieve gegevens heeft ingevoerd.
- Via de knop 'Back HHM pagina' kan u terug naar de homepage HHM onder de rubriek 'Observaties'.

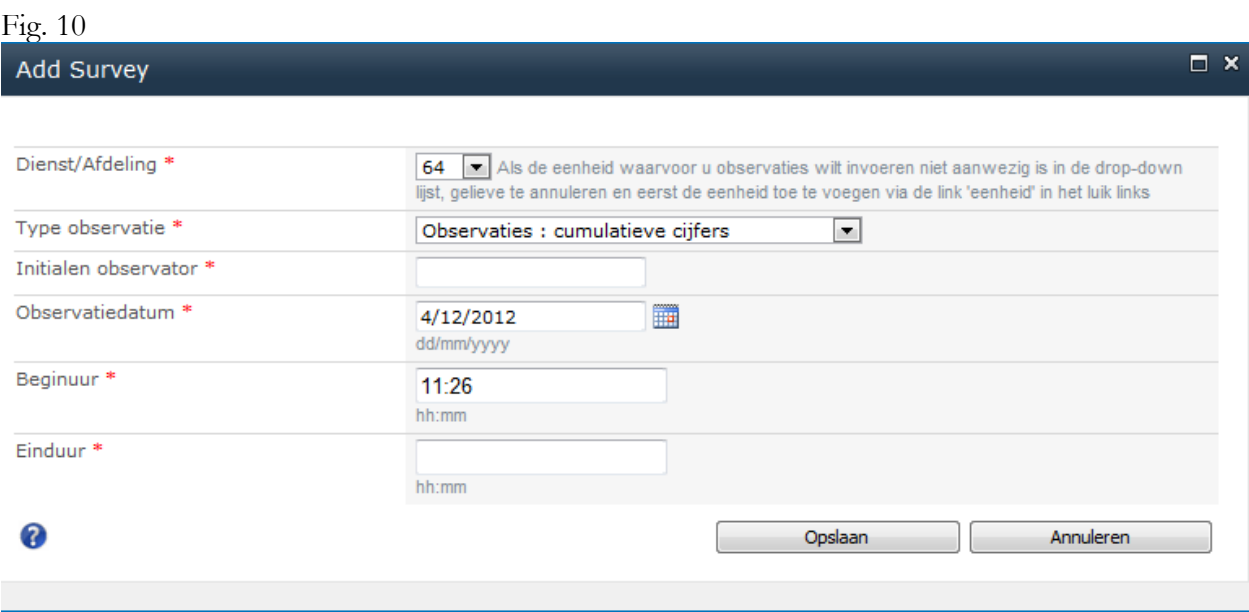

## **3.2.2 Observatiegegevens**

Zodra de observatiefiche wordt geregistreerd, keert u terug naar de pagina 'Observaties' en worden uw gegevens geafficheerd (Fig. 11). U kan de gegevens van de observatiefiche wijzigen door te klikken op 'Bewerken' (Fig. 11, punt 1). U kan dan uw observatiegegevens invoeren door te klikken op 'Observaties' (Fig. 11, punt 2). U kan ook uw observatiegegevens exporteren naar Excel voor interne analyse (Fig. 11, punt 3). De volledige beschrijving van deze variabelen die gegenereerd worden tijdens dergelijke export, kan worden gedownload via de link 'downloads' (Fig. 11, punt 4).

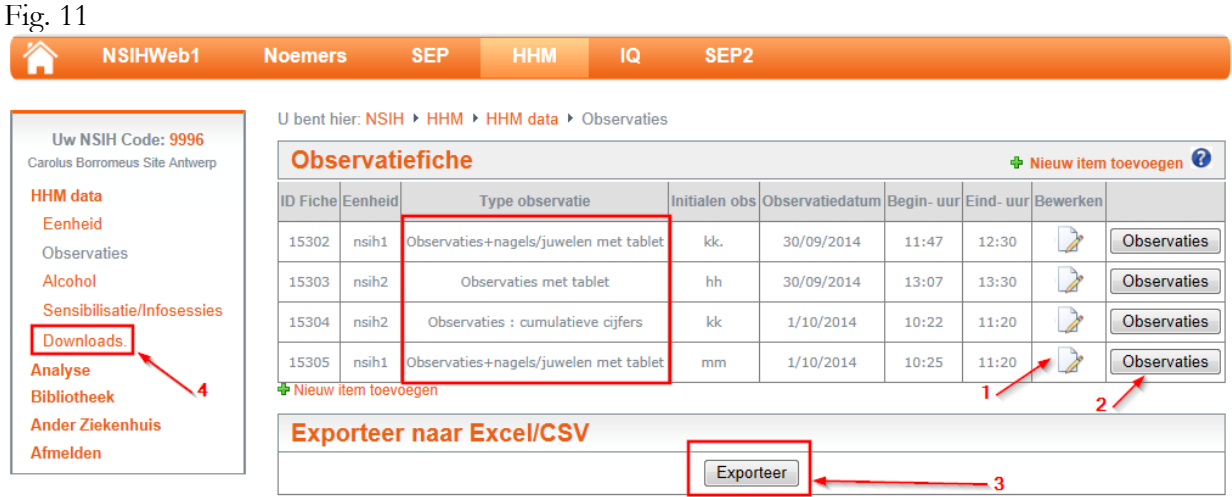

## **3.2.2.1 Formulier: Observaties + nagels en juwelen met tablet**

Als u als type observatie 'Observaties + nagels en juwelen met tablet' heeft geselecteerd en u op 'Observaties' klikt, dan komt het onderstaande formulier (Fig. 12) tevoorschijn.

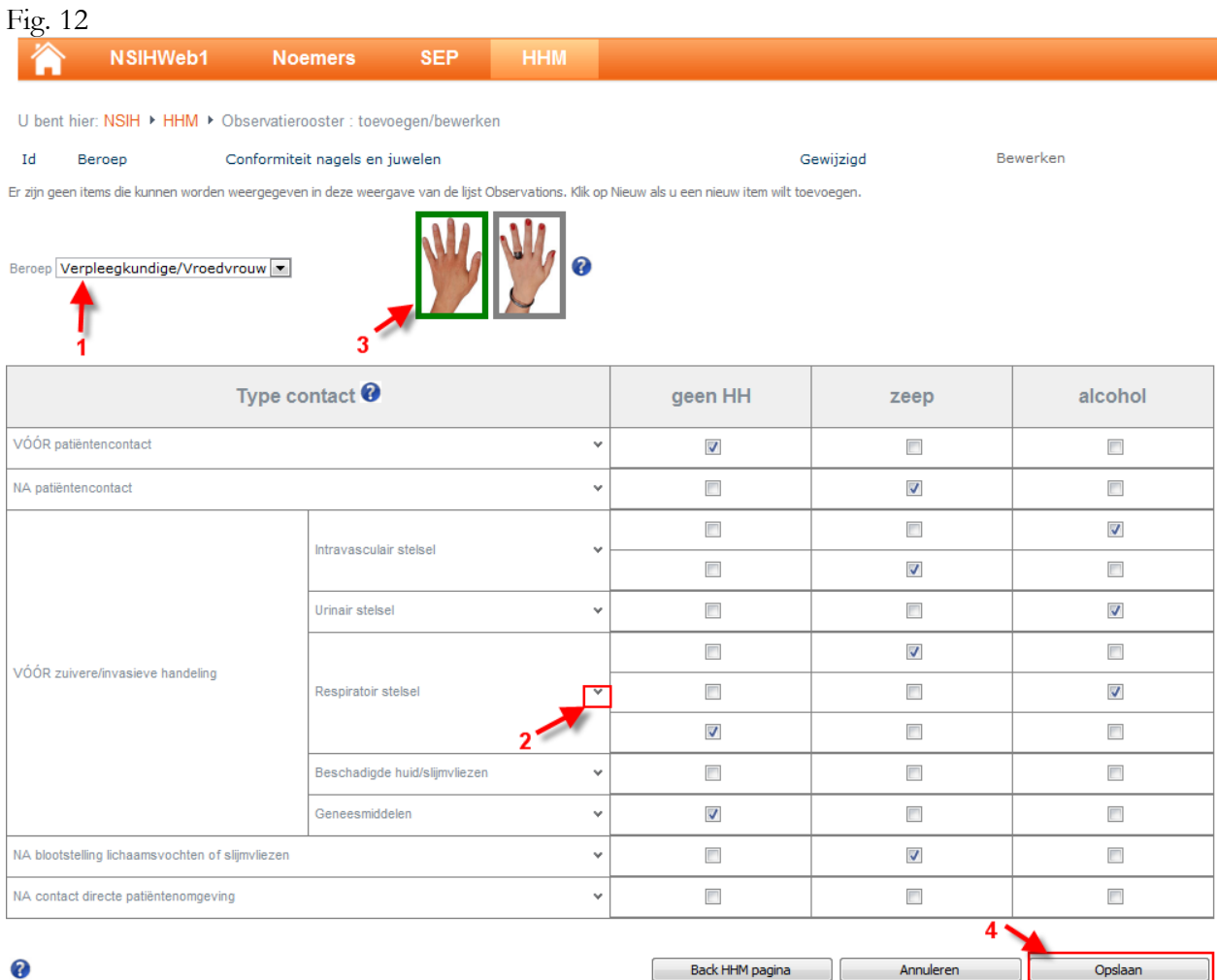

Kies eerst de beroepscategorie waartoe het geobserveerde personeelslid behoort (Fig. 12, punt 1). Registreer vervolgens:

- het type contact. Klik op de neerwaarts gerichte pijl naast elk type contact (Fig. 12, punt 2), u kan desgewenst regels toevoegen.
- het type handhygiëne (geen HH, zeep, alcohol)

U heeft ervoor gekozen om deel te nemen aan de optionele module 'nagels en juwelen' en dus moet u de gegevens 'nagels en juwelen' invoeren alvorens te registreren. Hiertoe dienen 2 foto's (Fig. 12, punt 3):

- als u op de linkerknop klikt (hand zonder juwelen), dan meldt u dat het geobserveerde personeelslid voldoet aan de basisvereisten voor handhygiëne.

De knop wordt dan met groen omringd (Fig. 12, punt 3).

- Als u op de rechterknop klikt (hand met juwelen en nagellak), dan gaat het onderstaande venster open zodat u de non-conformiteiten kan invullen (Fig. 13). Als dit is gebeurd, zal de knop met rood worden omringd (Fig. 14).

OPGELET: Voor elk personeelslid dat wordt beoordeeld er moet een type contact worden aangevinkt in het observatierooster teneinde ook de nagelhygiëne te kunnen bewaren. (Wanneer u enkel de nagelhygiëne beoordeelt, verwijzen we naar deze module 3.2.2.4. Formulier Nagels en juwelen (met of zonder tablet), cfr. infra).

#### Fig. 13

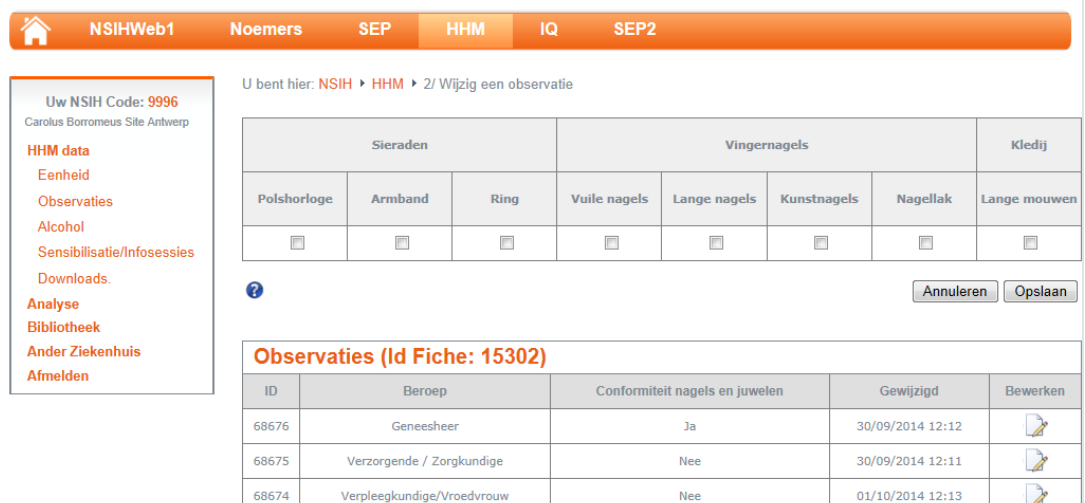

#### Fig. 14

 $\boldsymbol{Q}$ 

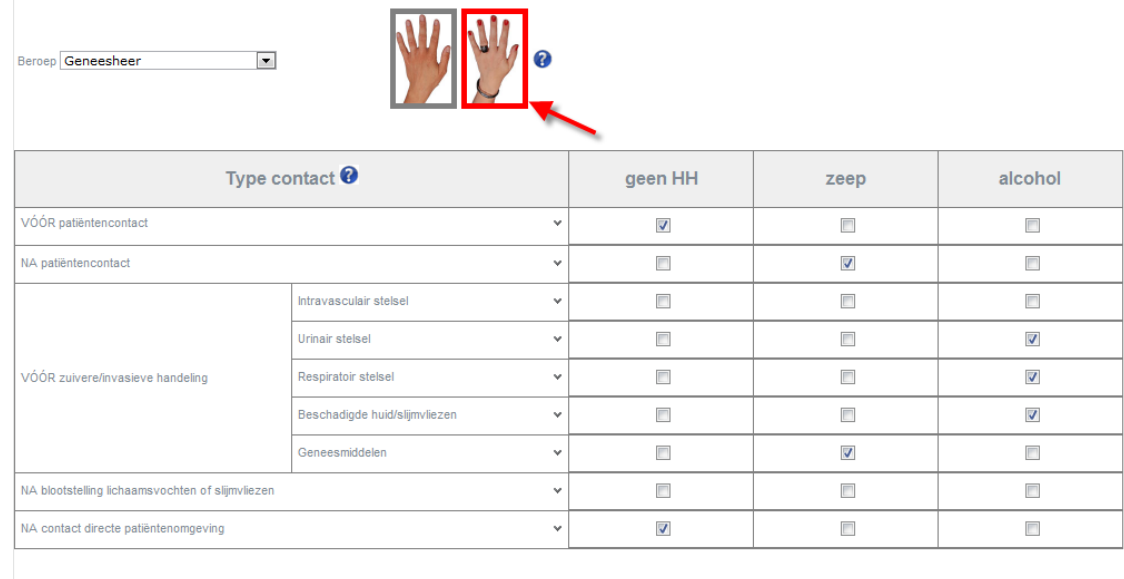

Back HHM pagina **Annuleren** 

 $\bigcap$  Opslaan

11

Zodra het observatierooster is geregistreerd, wordt het onderkant geafficheerd (Fig. 15, punt 1) en verschijnt er een nieuw blanco register. U kan de gegevens van een observatierooster wijzigen door te klikken op 'Bewerken' (Fig. 15, punt 2).

De verschillende hulpknoppen geven u instructies om de gegevensinvoer te vergemakkelijken. Er kunnen foutmeldingen verschijnen als u foutieve gegevens heeft ingevoerd.

Via de knop 'Back HHM pagina' (Fig. 15, punt 3) kan u terugkeren naar de homepage HHM onder de rubriek 'Observaties'.

Fig. 15

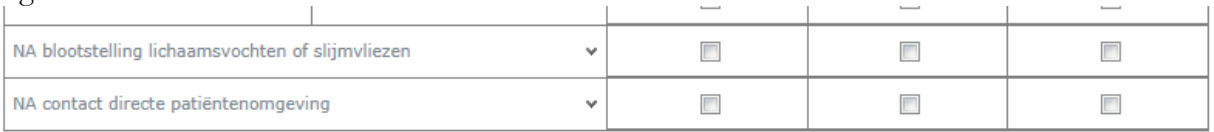

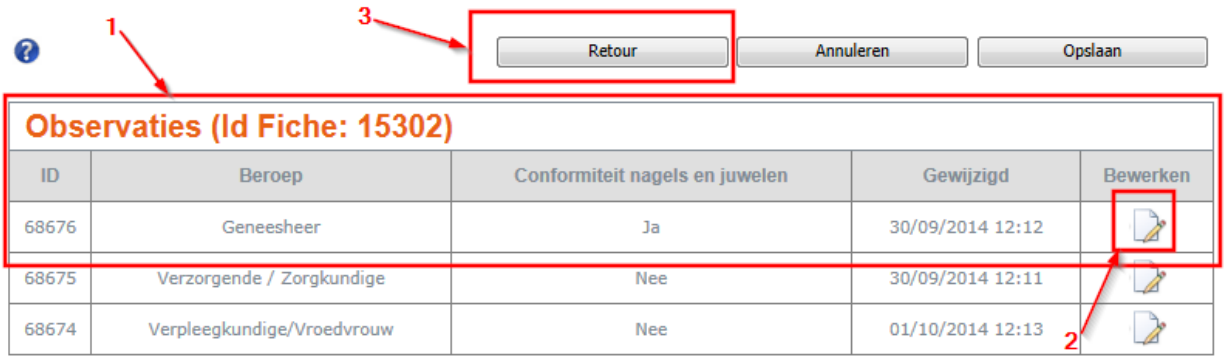

## **3.2.2.2 Formulier: Observaties met tablet**

Als u het type observatie 'Observaties met tablet' selecteert en u op 'Observaties' klikt, dan verschijnt het onderstaande formulier (Fig. 16).

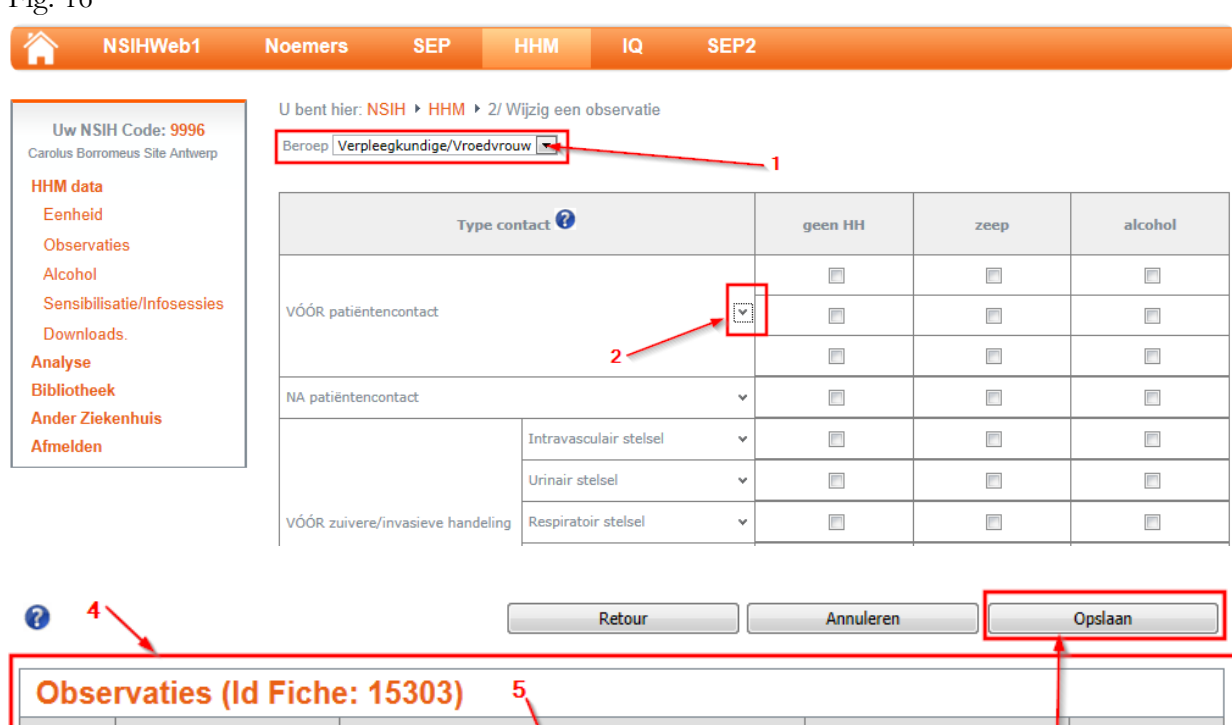

#### U kiest eerst de beroepscategorie waartoe het geobserveerde personeelslid behoort (Fig. 16, punt 1).

Conformitein nagels en juwelen

Onbekend

Gewijzigd

30/09/2014 13:11

Bewerken  $\rightarrow$ 

å

Vervolgens registreert u:

Beroep

Kinesitherapeut

ID

68677

het type contact. Klik op de neerwaarts gerichte pijl naast elk type contact (Fig. 16, punt 2), u kan regels toevoegen

het type handhygiëne (geen HH, zeep, alcohol)

Vervolgens registreert u het observatierooster (Fig. 16, punt 3).

Zodra dit rooster is geregistreerd, wordt het onderkant geafficheerd (Fig. 16, punt 4) en verschijnt er een nieuw blanco rooster. U kan de gegevens van een observatierooster altijd wijzigen door te klikken op 'Bewerken'.

Als u ervoor heeft gekozen om niet aan de optionele module 'nagels en juwelen' deel te nemen, dan verschijnt 'Onbekend' onder 'Conformiteit nagels en juwelen' (Fig. 16, punt 5).

De hulpknop  $\bigcirc$  geeft instructies om de invoering te vergemakkelijken. Er kunnen foutmeldingen verschijnen als u foutieve gegevens heeft verstuurd. Via de knop 'Back HHM pagina' kan u terug naar de homepage HHM onder de rubriek 'Observaties'.

# **3.2.2.3 Formulier 'Observaties: cumulatieve cijfers'**

Als u het observatietype 'Observaties: cumulatieve cijfers' heeft geselecteerd en u op 'Observaties' klikt, dan verschijnt het onderstaande formulier (Fig. 17).

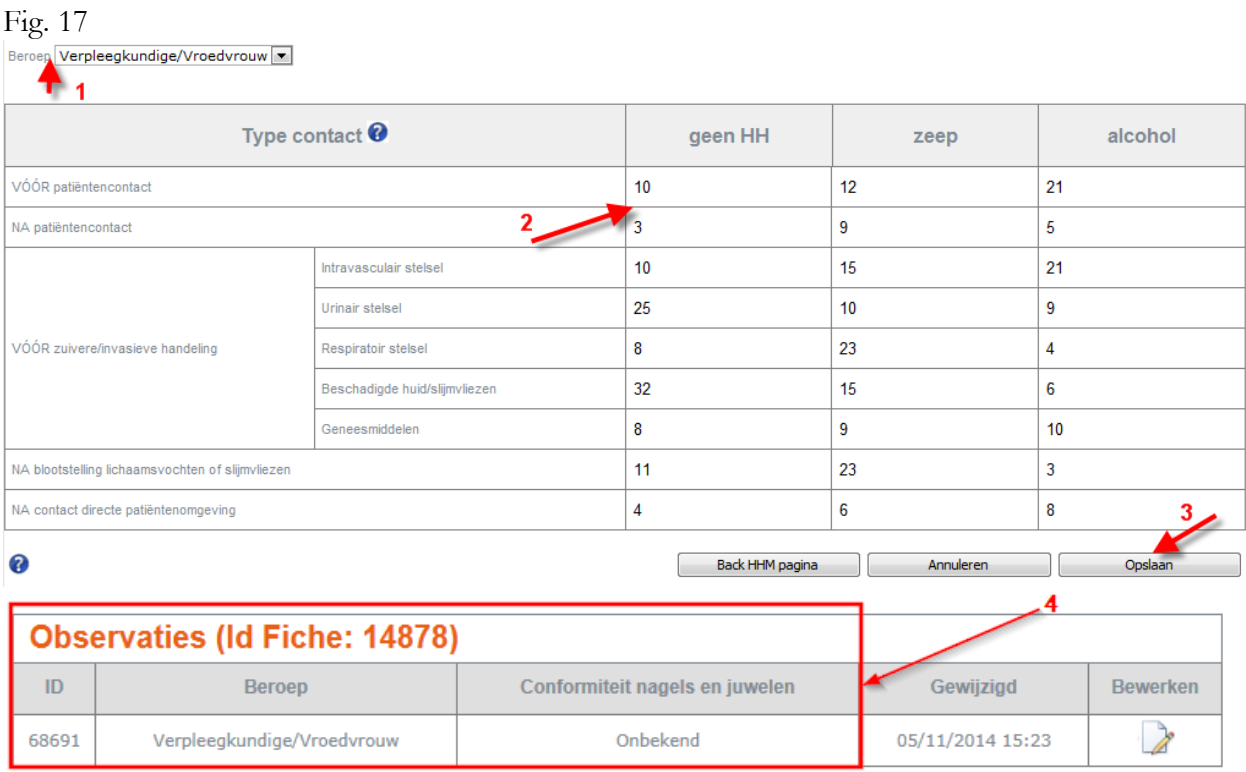

U selecteert eerst de beroepscategorie (Fig. 17 punt 1).

Vervolgens voert u het aantal opportuniteiten voor handhygiëne voor deze beroepscategorie in per type handhygiëne en per type contact (Fig. 17 punt 2).

Vervolgens registreert u het observatierooster (Fig. 17 punt 3).

Zodra dit is geregistreerd, wordt het bovenaan afgebeeld (Fig. 17 punt 4) en verschijnt er een nieuw blanco rooster. U kan de gegevens van een observatierooster altijd wijzigen door te klikken op 'Bewerken'.

Dehulpknop  $\bigcirc$  geeft instructies om de invoering te vergemakkelijken. Er kunnen foutmeldingen verschijnen als u foutieve gegevens heeft verstuurd.

Via de knop 'Back HHM pagina' kan u terug naar de homepage HHM onder de rubriek 'Observaties'.

# **3.2.2.4 Formulier Nagels en juwelen (met of zonder tablet)**

Als u het observatietype 'nagels en juwelen' heeft geselecteerd, klikt u op 'Observaties', waarna het onderstaande formulier (Fig. 18) verschijnt.

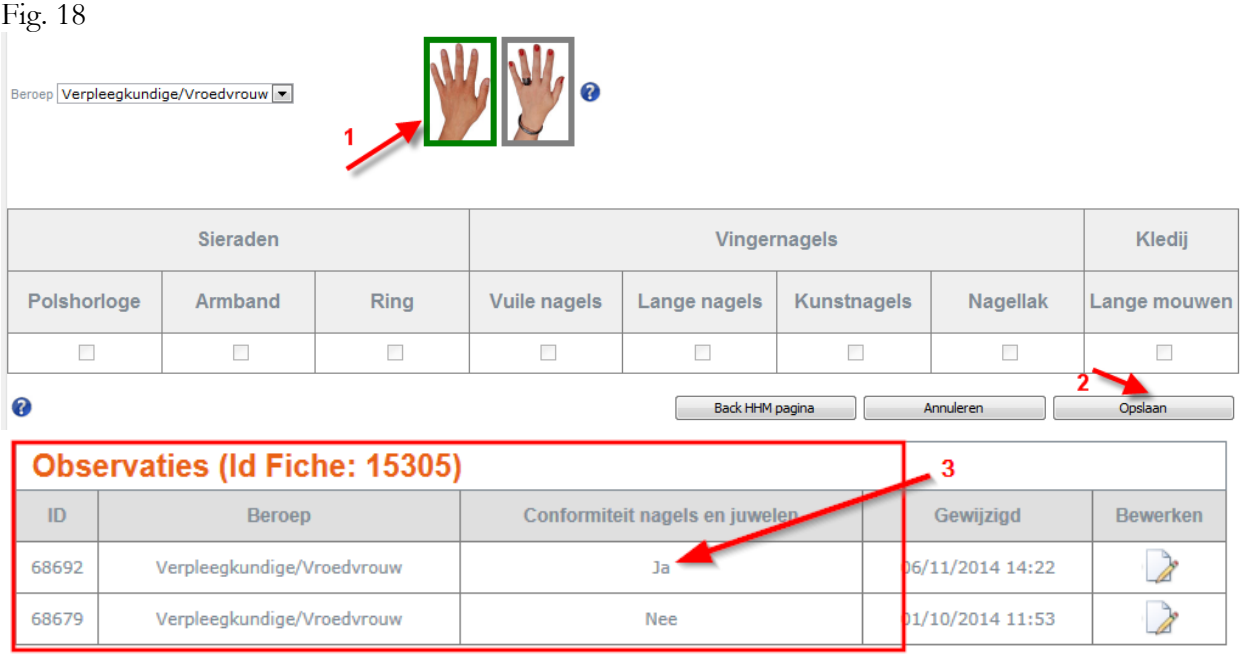

Als u op de linkerfoto klikt (hand zonder juwelen), dan meldt u dat het geobserveerde personeelslid conform de basisvereisten voor de handhygiëne werkt. De knop wordt dan door groen omringd (Fig. 18, punt 1). U dient niets in het rooster in te voeren, het zal inactief (grijs gearceerd) blijven.

Vervolgens registreert u (Fig. 18, punt 2). Zodra is geregistreerd, wordt de fiche bovenaan geafficheerd (Fig. 18, punt 3) en verschijnt er een nieuw blanco rooster. U kan de gegevens van een observatierooster wijzigen door te klikken op 'Bewerken'.

Als u op de rechterfoto klikt (hand met juwelen en nagellak), wordt de knop door rood omringd en wordt het observatierooster geactiveerd (Fig. 19, punt 1). U kan nu non-conformiteiten invoeren (Fig. 19, punt 2) en registreren (Fig. 19, punt 3).

Zodra een observatierooster voor een persoon werd geregistreerd, wordt deze onderaan geafficheerd (Fig. 19, punt 4) en er verschijnt een nieuw blanco rooster. U kan de gegevens van een observatierooster wijzigen door te klikken op 'Bewerken'.

Fig. 19

Beroep Verpleegkundige/Vroedvrouw

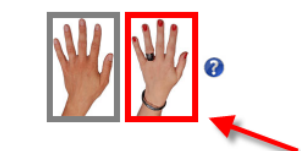

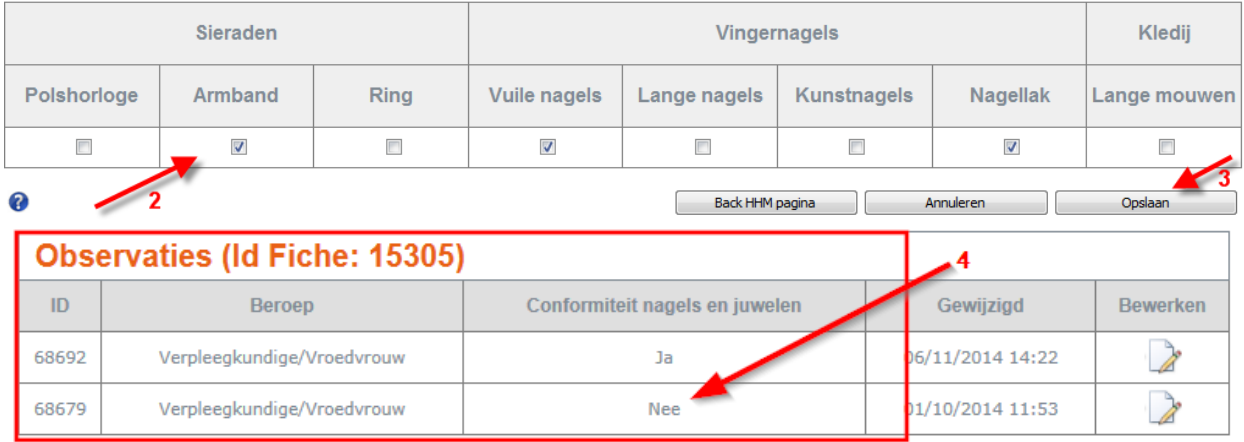

Dehulpknop geeft instructies om de invoering te vergemakkelijken. Er kunnen foutmeldingen verschijnen als u foutieve gegevens heeft ingevoerd.

Via de knop 'Back HHM pagina' kan u terug naar de homepage HHM onder de rubriek 'Observaties'.

#### <span id="page-15-0"></span>*3.3 Verbruik van handalcohol (HA)*

Klik op de link 'Alcohol' in het linkermenu.

U kan dus het volgende invoeren per maand (Fig. 20):

- 1. de gegevens van het maandelijkse verbruik van handalcohol voor heel het ziekenhuis
- 2. de gegevens van het driemaandelijkse verbruik van handalcohol per eenheid
- 3. de gegevens over de beschikbaarheid van handalcohol

U kunt ook voor verschillende maanden de gegevens opladen (Fig. 20):

- 4. de gegevens van het maandelijkse verbruik van handalcohol voor heel het ziekenhuis
- 5. de gegevens van het driemaandelijkse verbruik van handalcohol per eenheid

Het formaat van het CSV-bestand voor upload van de gegevens vindt u via de 'download' link (6)

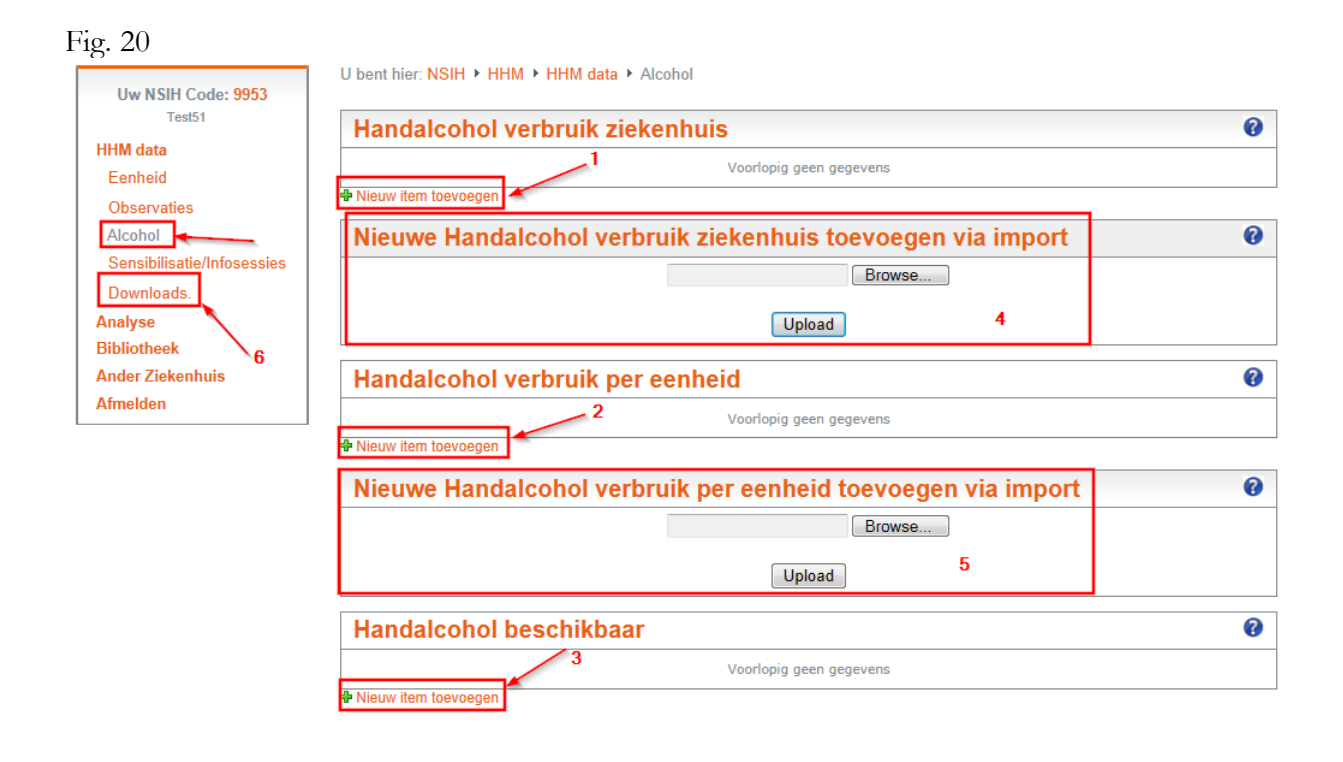

## **3.3.1 Verbruik van handalcohol (HA) voor heel het ziekenhuis**

Klik op 'Nieuw item toevoegen' (Fig. 20, punt 1) en het onderstaande venster (Fig. 21) gaat open.

De velden met een sterretje moeten verplicht worden ingevuld.

 $F^{\prime} = 24$ 

Voor de berekening van de HA-consumptie/1000 patiëntdagen moeten de noemers voor de geselecteerde periode worden ingevoerd. Hiertoe klikt u op de link 'Noemers' in de oranje menubalk.

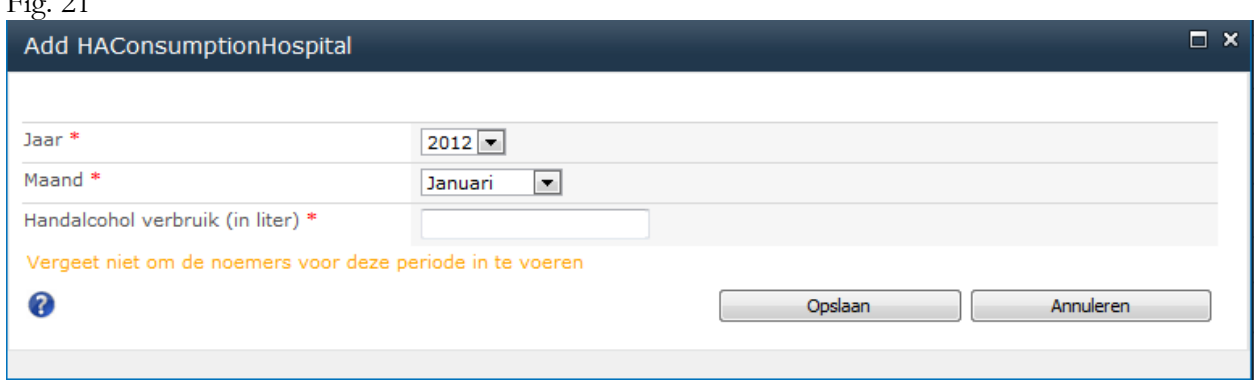

#### **3.3.2 Verbruik van handalcohol per eenheid**

Klik op 'Nieuw item toevoegen' (Fig. 20, punt 2) en het onderstaande venster (Fig. 22) gaat open.

De velden met een sterretje moeten verplicht worden ingevuld.

Voor de berekening van de HA-consumptie/1000 patiëntdagen moeten de noemers voor de eenheid en de geselecteerde periode worden ingevoerd. Hiertoe klikt u op de link 'Noemers' in de oranje menubalk.

#### Fig. 22

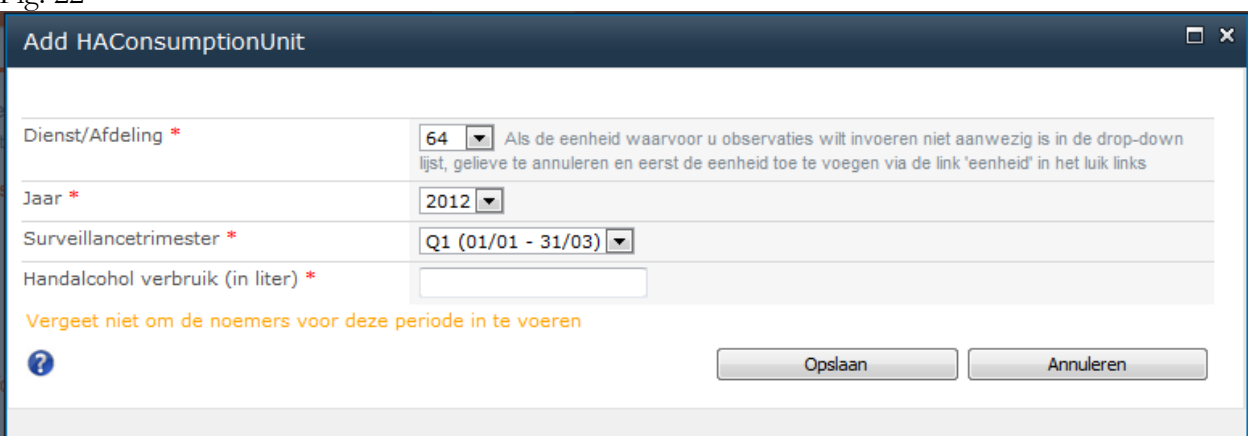

## **3.3.3 Beschikbaarheid van de handalcohol (HA)**

Klik op 'Nieuw item toevoegen' (Fig. 20, punt 3) en het onderstaande venster (Fig. 23) gaat open.

De velden met een sterretje moeten verplicht worden ingevuld.

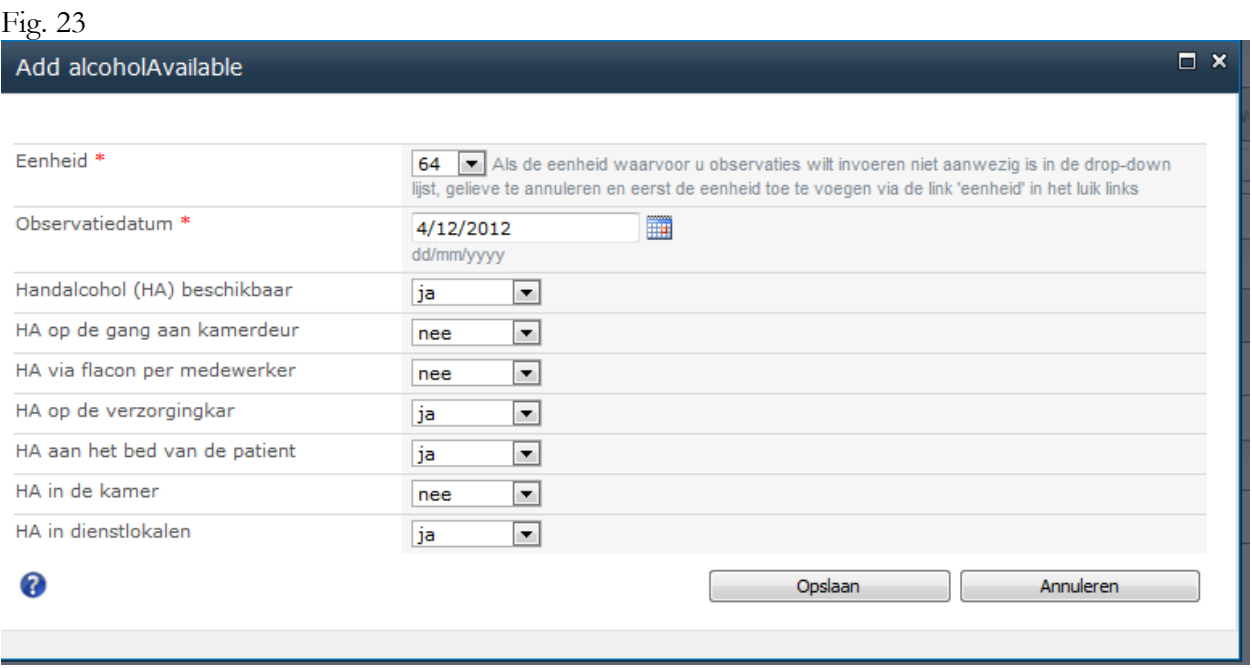

Als uw gegevens over het verbruik van de handalcohol geregistreerd zijn, keert u terug naar de pagina over 'Alcohol' en uw gegevens worden geafficheerd (Fig. 24). U kan de gegevens nog altijd aanpassen door te klikken op 'Bewerken'.

Fig. 24

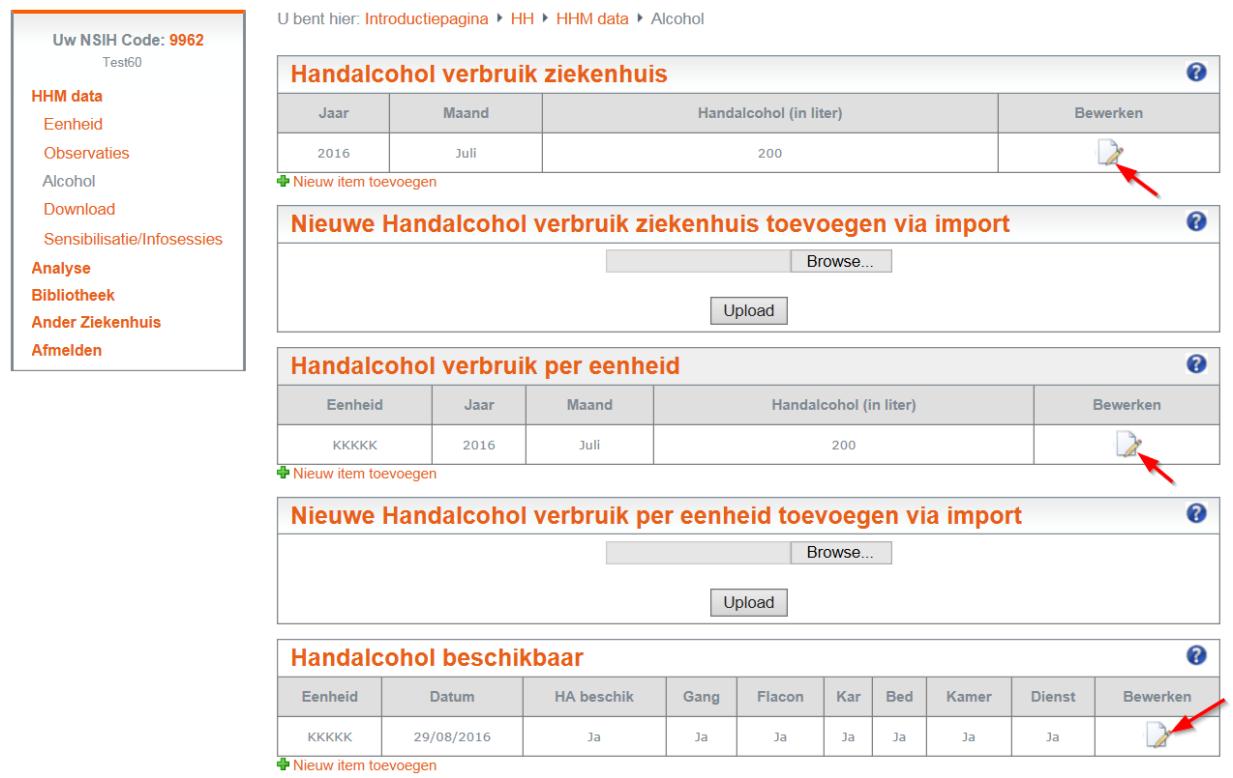

## <span id="page-18-0"></span>**3.4 Sensibilisatie/Informatiesessies**

Klik op de link 'Sensibilisatie/Informatiesessies' in het linkermenu (Fig. 25)

Om uw gegevens in te voeren, klikt u op 'Nieuw item toevoegen' (Fig. 25) en het venster Fig. 26 gaat open.

Fig. 25

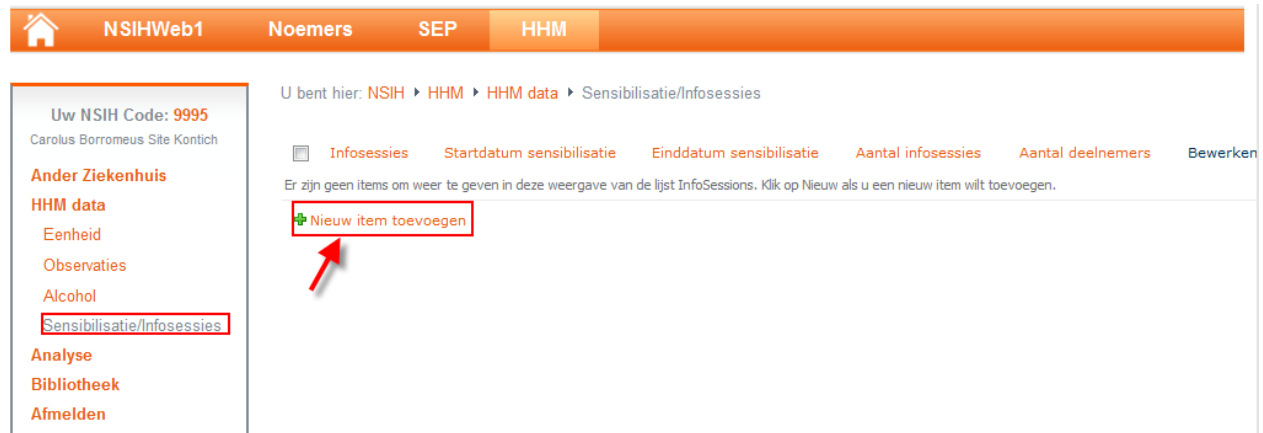

## Fig. 26

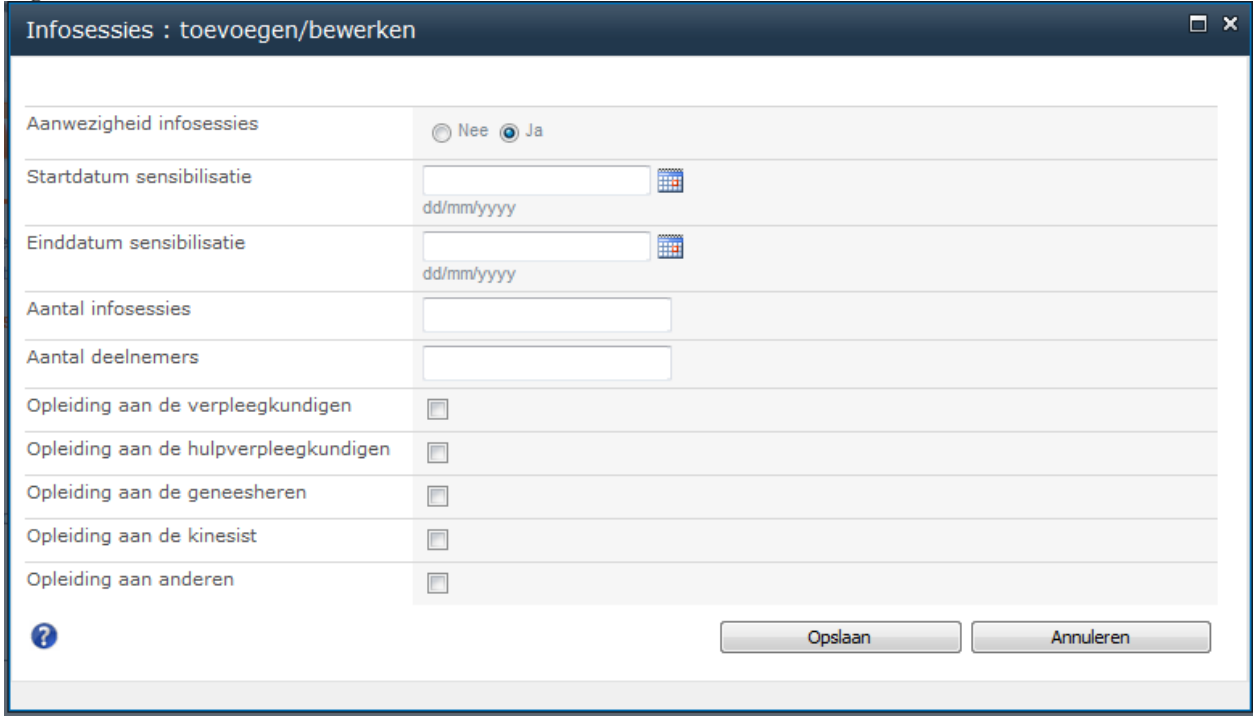

Als uw gegevens geregistreerd zijn, keert u terug naar de pagina 'Sensibilisatie/Informatiesessies' en uw gegevens worden afgebeeld (Fig. 27). U kan uw gegevens nog altijd aanpassen door de te klikken op 'Bewerken'.

Fig. 27

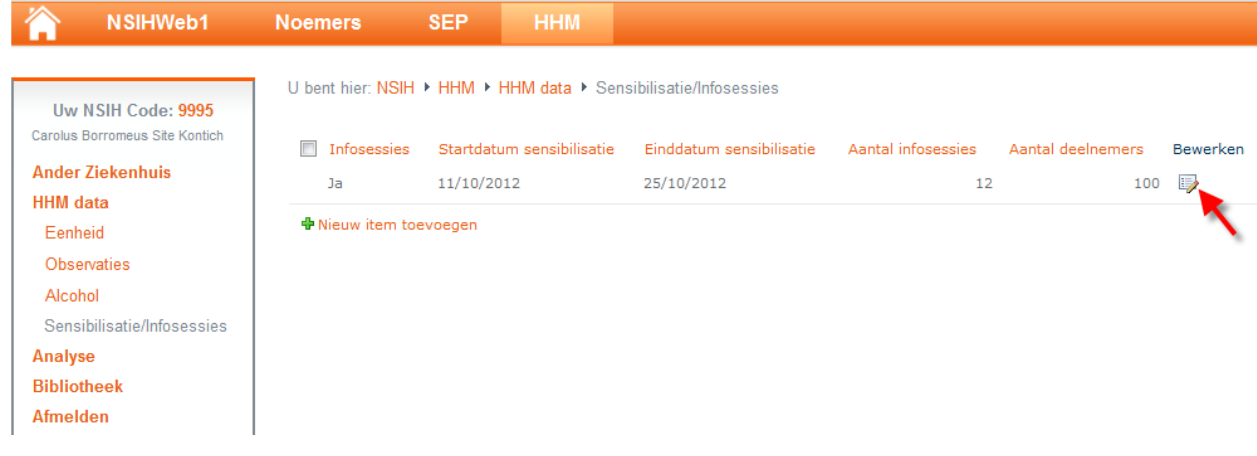

## <span id="page-21-0"></span>**3.5 Analyse**

De analyse module zal interactief toelaten om grafisch en in tabelvorm, feedback te kunnen geven aan het betrokken personeel op een continue wijze en in real time. Daarnaast wordt na elke nationale campagne een analyse van de geaggregeerde resultaten gemaakt waarbij u de lokale resultaten kan vergelijken met de nationale cijfers.

De volgende opties zijn op een continue basis mogelijk:

Buiten de campagnes Vóór = feedback van observaties binnen één zelfgekozen periode (bijvoorbeeld van 01/01/2014 tot 01/01/2014, of van 01/01/2013 tot 01/01/2014).

Buiten de campagnes Na = vergelijken observaties voor en na een zelfgekozen sensibilisatieperiode of training (bijvoorbeeld vergelijking tussen de periode van 01/01/2013 tot 01/12/2013 EN de periode van 01/01/2014 tot 01/12/2014). Deze laatste optie laat dus de 'vóór- en na' vergelijking van een lokale interventie toe, los van de tweejaarlijkse nationale campagnes.

**De analyse werd ontworpen voor internet Explorer 11, en de 'pop-ups' dienen te worden ontgrendeld voor de volgende websites (raadpleeg de ICT dienst van uw ziekenhuis): [https://nsihweb.wiv-isp.be](https://nsihweb.wiv-isp.be/) [https://s9xjb.wiv-isp.be](https://s9xjb.wiv-isp.be/)**

**De bovengenoemde sites moeten ook worden toegevoegd als 'vertrouwde sites' (Trusted sites).**

## <span id="page-21-1"></span>**3.6 Bibliotheek**

Dit deel maakt de archivering van documenten met betrekking tot uw ziekenhuis (of een specifieke site als u verantwoordelijk bent van meerdere sites) mogelijk.

## <span id="page-21-2"></span>*4* **Helpdesk**

Voor al uw suggesties of problemen, gelieve contact op te nemen met:

Wetenschappelijk Instituut Volksgezondheid J. Wytsmanstraat 14 1050 Brussel Tel.: 02 642 57 45 E-mail: [Annie.uwineza@wiv-isp.be](mailto:Annie.uwineza@wiv-isp.be) of [nsih@wiv-isp.be](mailto:nsih@wiv-isp.be)